# **Como verificar Positivação de clientes no App do maxPedido**

### Produto: maxPedido

1.0 Ao acessar o aplicativo do maxPedido clique na aba **Consultas** e depois em **Positivação de Clientes.**

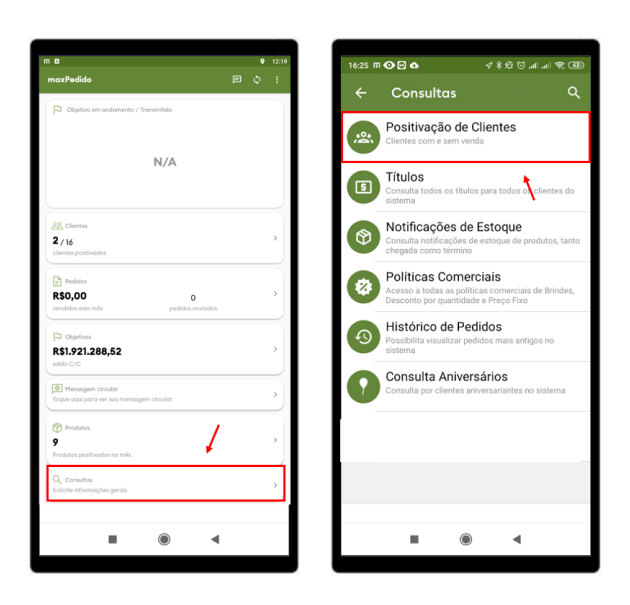

## Artigos Relacionados

- [Layout de integração](https://basedeconhecimento.maximatech.com.br/pages/viewpage.action?pageId=12189810)
- [Como trabalhar com desconto](https://basedeconhecimento.maximatech.com.br/display/BMX/Como+trabalhar+com+desconto+escalonado+no+maxPedido)  [escalonado no maxPedido](https://basedeconhecimento.maximatech.com.br/display/BMX/Como+trabalhar+com+desconto+escalonado+no+maxPedido)
- [Como cadastrar e trabalhar](https://basedeconhecimento.maximatech.com.br/pages/viewpage.action?pageId=23561430)  [com campanha de brindes](https://basedeconhecimento.maximatech.com.br/pages/viewpage.action?pageId=23561430)  [maxPedido?](https://basedeconhecimento.maximatech.com.br/pages/viewpage.action?pageId=23561430)
- [Como habilitar e configurar o](https://basedeconhecimento.maximatech.com.br/pages/viewpage.action?pageId=18153757)  [pré pedido no maxPedido?](https://basedeconhecimento.maximatech.com.br/pages/viewpage.action?pageId=18153757)
- [Como configurar o resumo de](https://basedeconhecimento.maximatech.com.br/pages/viewpage.action?pageId=20480224)  [meta no maxPedido?](https://basedeconhecimento.maximatech.com.br/pages/viewpage.action?pageId=20480224)

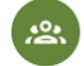

2.0 Em positivação de clientes, pode ser pesquisado os clientes positivados e não positivados, ou seja, os clientes que já tiveram e os que não tiveram venda.

Ao selecionar este menu, será aberta uma nova tela para a escolha do tipo de filtro, Positivado ou Não positivado, o período que deseja ser pesquisado e ainda os filtros por Cliente ou Fornecedor. Ao preencher os campos desejados clique em **Confirmar** para que seja impresso na tela o cliente e os produtos vendidos para este cliente.

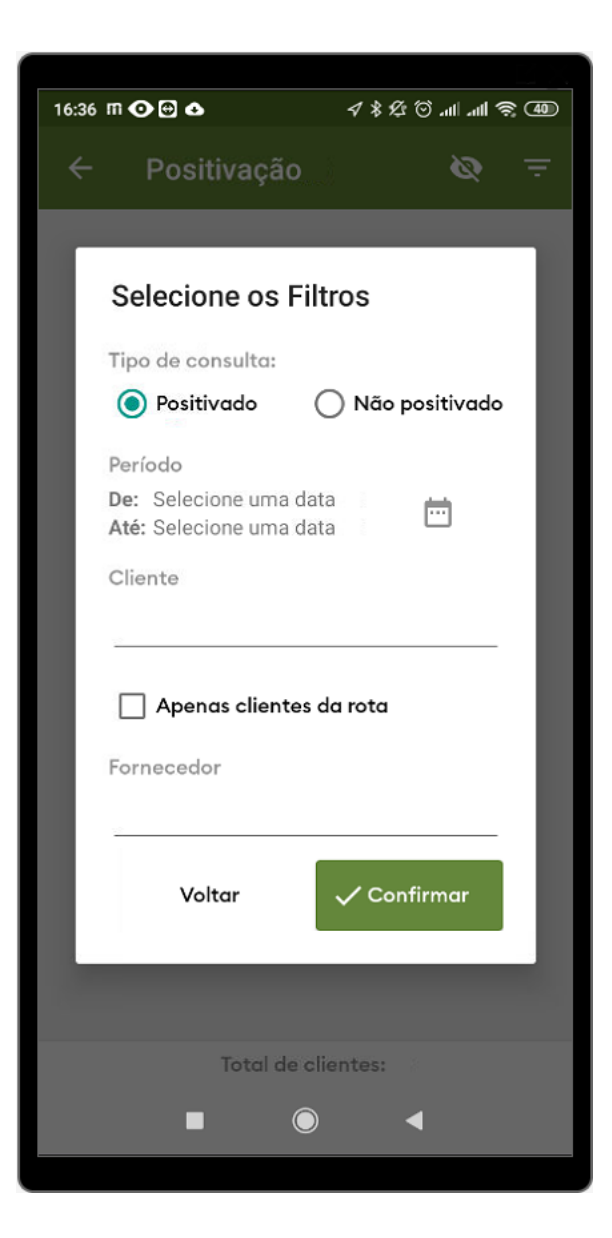

#### **2.1 Pesquisa de Clientes Positivados**

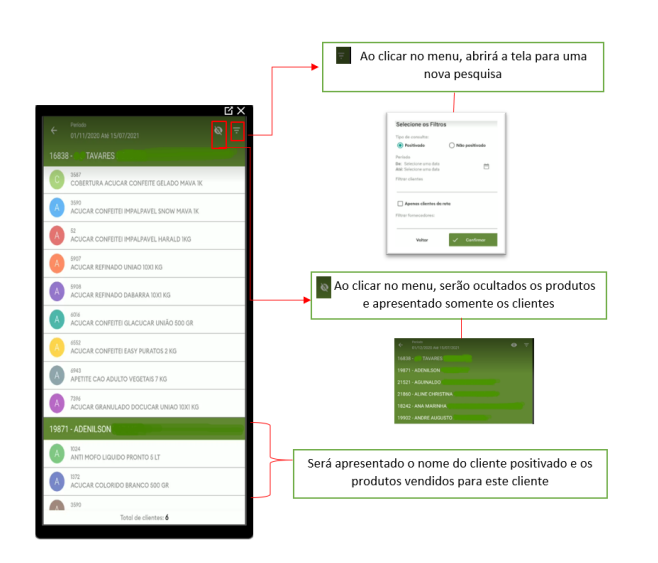

### **2.2 Pesquisa de Clientes não Positivados**

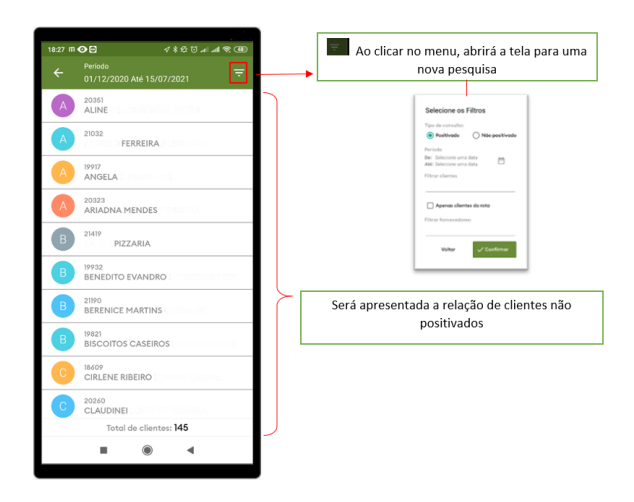

 Para sair da tela de resultado da pesquisa de Clientes Positivados ou Não Positivados, clique no botão voltar do seu aparelho.

Artigo sugerido pelo analista Angelita Leite.

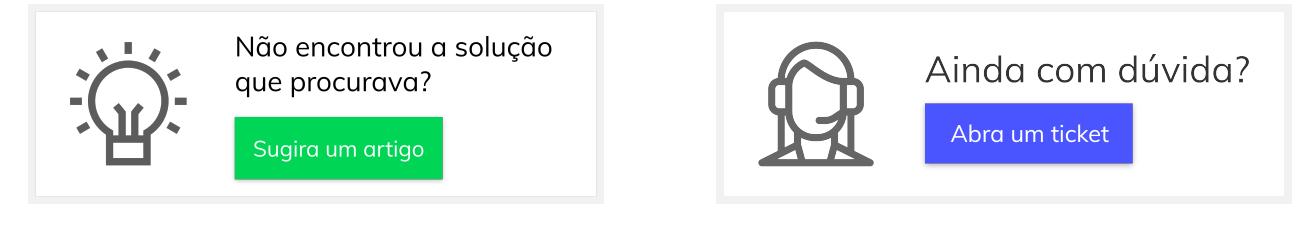